# ESSU Data Management System

Record Reviews Uploading Documents - Enrich Users

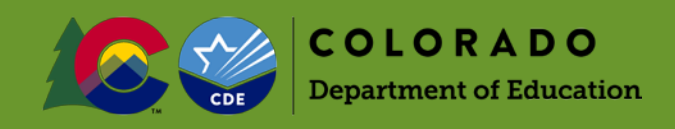

Last updated 03/30/2020

## Enrich Users

в

## **From the Home Screen of Enrich**

Click on **Upload Documents** in the State Monitoring section.

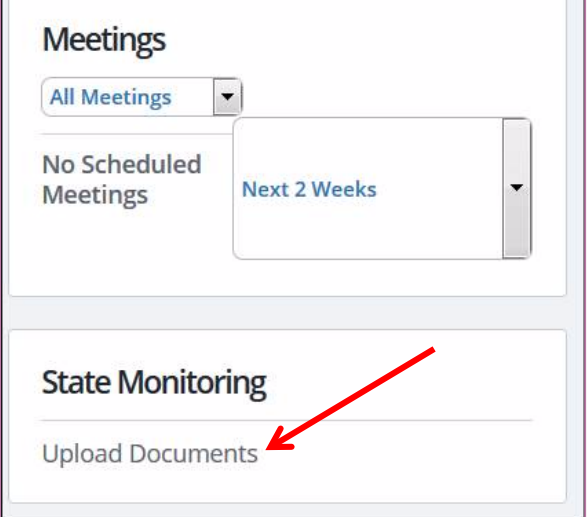

#### Click on the hyperlink for the review.

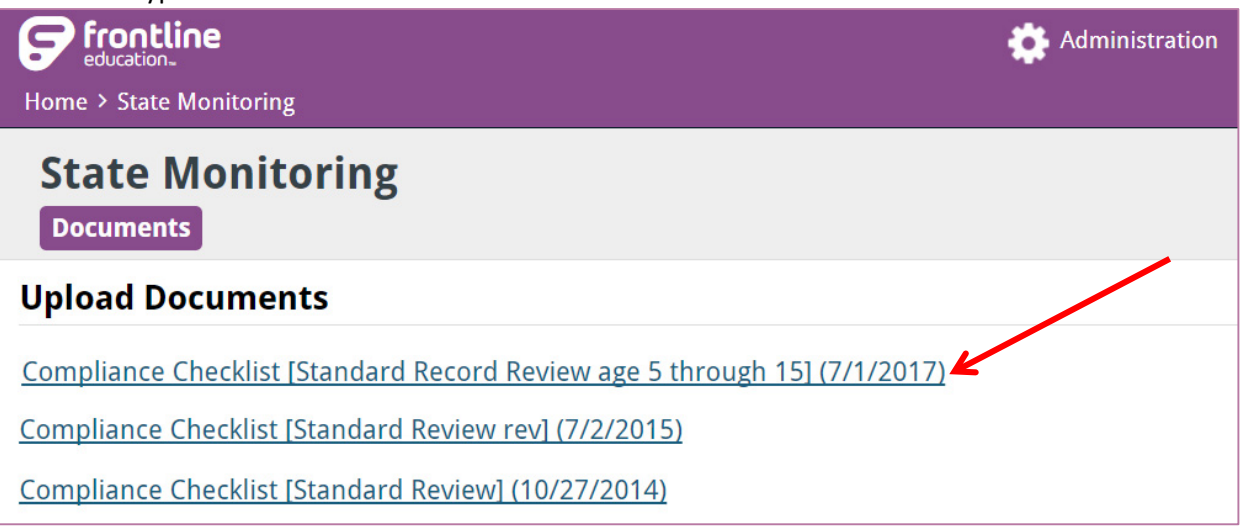

*\*The examples shown are taken from the CDE Enrich Sandbox and are not actual students or student information.* 

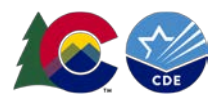

## **Choosing Documents to Upload**

 Enrich displays the students who are in the sample set on the left and the documents per student on the right. Choose the IEP and any other documents for the review from the table under the highlighted student's name.

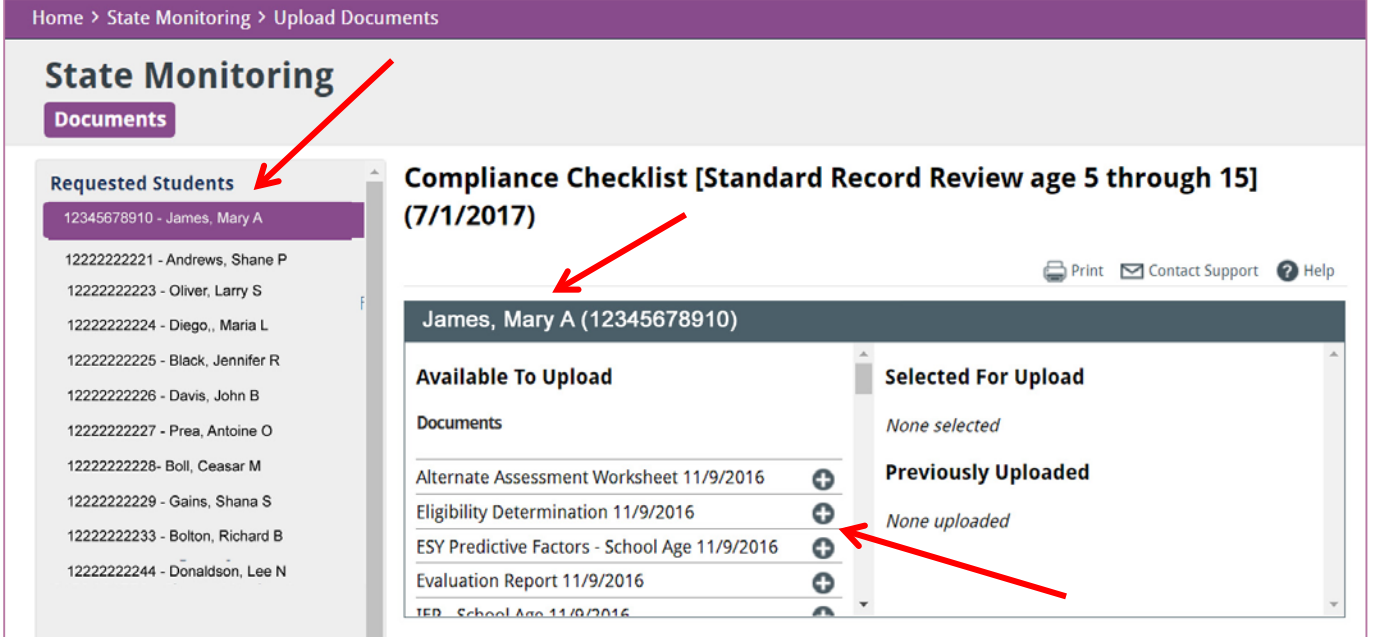

### **Confirmation**

 The documents selected will show under the **Selected For Upload** section to the right. Click **Upload** and wait for the documents to load.

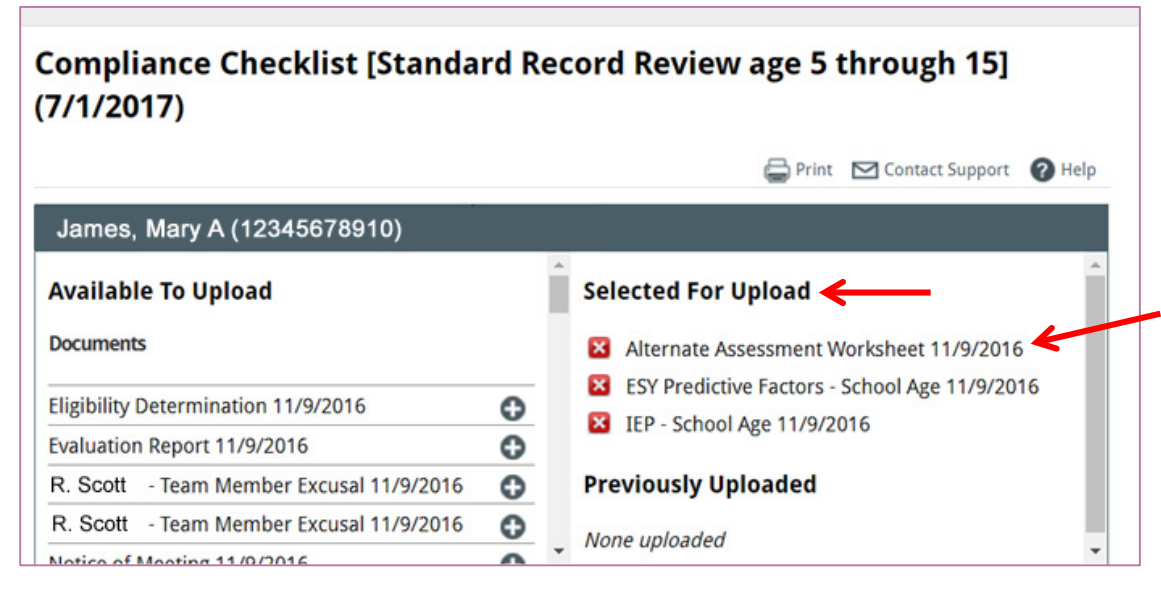

*\*The examples shown are taken from the CDE Enrich Sandbox and are not actual students or student information.* 

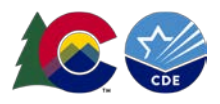

The documents are now listed under **Previously Uploaded** on the right lower section. If there are files to upload that are not in Enrich, see "Uploading Documents - Non-Enrich Users".

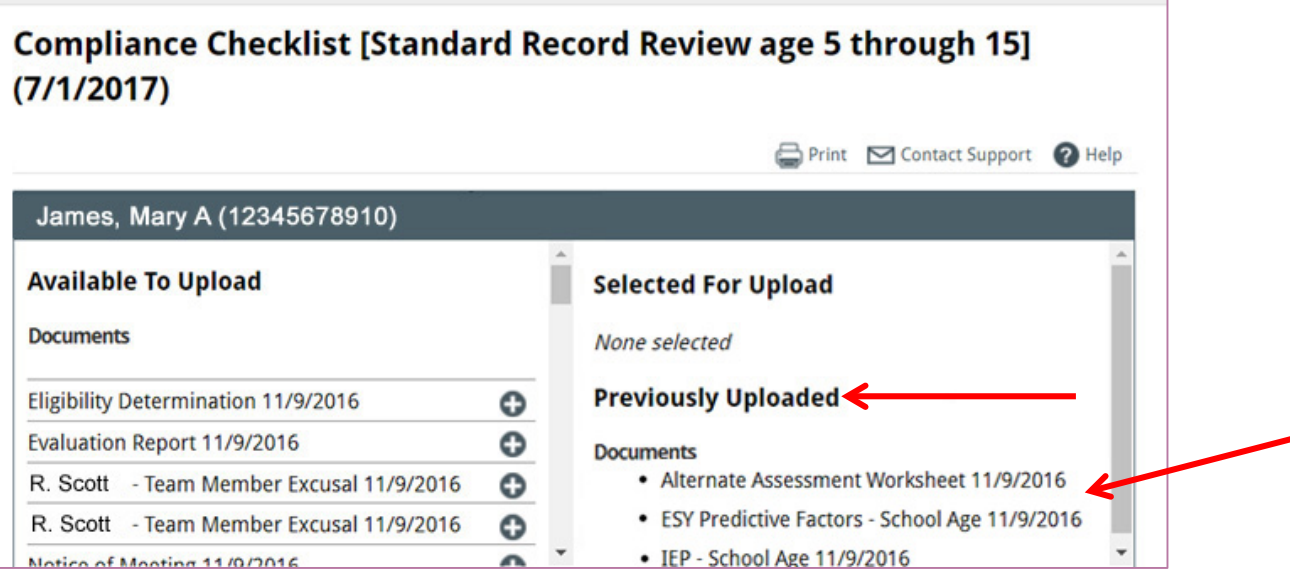

*\*The examples shown are taken from the CDE Enrich Sandbox and are not actual students or student information.*